# **PETCUBE BITES SMART DISPENSER UND KAMERA FÜR HUNDE**

# **BENUTZERHANDBUCH**

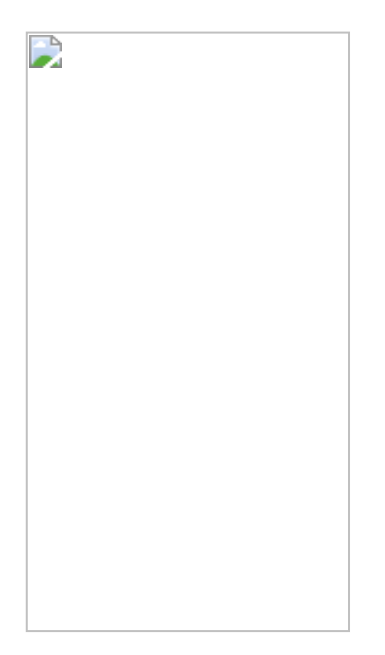

## **EIGENSCHAFTEN**

- 138° Weitwinkel
- 1080p HD-Video
- Tablett für bis zu 100 Leckereien in verschiedenen Formen
- Das n Auge seine Vision
- 3x Digitalzoom
- Geräusch- und Bewegungserkennung
- Möglichkeit, alle Daten und Videos bis zu 30 Tage in der Cloud zu speichern

## **BEDARF**

- WLAN 802.11 b/g/n, 2,4 GHz
- Bluetooth Low Energy (BLE)
- Betriebssystem iOS 8.4+ oder Android 4.3 +
- Verbindung zum Internet herstellen
- Erforderliche Mindestgeschwindigkeit: 1 Mbit Daten-Upload-Geschwindigkeit, 1 Mbit Download-Geschwindigkeit
- Empfohlene Geschwindigkeit: 2 Mbit Daten-Upload-Geschwindigkeit, 2 Mbit Download-Geschwindigkeit

## **SICHERHEIT**

#### **Bitte lesen Sie diese Bedienungsanleitung sorgfältig durch, bevor Sie das Produkt verwenden.**

- Schütteln oder handhaben Sie Petcube Bites nicht auf andere Weise.
- Schützen Sie die Frontplatte vor Kratzern.
- Der Petcube Bites Spender ist nicht für die Verabreichung von Medikamenten bestimmt.
- Überprüfen Sie die Haltbarkeit der Leckerlis im Spender und geben Sie Ihrem Haustier nur frische Leckerlis.
- Verwenden Sie nur Leckerlis der entsprechenden Größe.
- Die Petcube Bites sollten nicht von Minderjährigen ohne Aufsicht von Erwachsenen verwendet werden.
- Do um das Gerät nicht aussetzen Feuchtigkeit, Staub, extreme Hitze oder offener Flamme.
- Setzen Sie das Gerät nicht direktem Sonnenlicht aus.
- Schützen Sie das Netzkabel .

# **STANDORT DER AUSRÜSTUNG**

Berücksichtigen Sie die richtige Platzierung des Petcube Bites Spenders und der Kamera. Das Gerät sollte an einem Ort aufgestellt werden, der eine maximale Abdeckung ermöglicht (138 ° Weitwinkel). Es ist eine gute Idee, das Gerät in dem Bereich zu platzieren, in dem Ihre Haustiere die meiste Zeit verbringen.

Wenn Sie die Petcube Bites auf einem Tisch oder Regal platzieren möchten , empfehlen wir, die Kamera mindestens 90 cm über dem Boden zu platzieren. Die Kamera hat eine rutschfeste Gummiunterseite, die einen sicheren Halt auf ebenen Oberflächen bietet.

# **WIR BEGINNEN**

# **1. Petcube Bites-Kameraeinstellungen auf iOS-Geräten**

Laden Sie die Petcube-App im App Store unter dem folgenden Link auf Ihr iOS-Gerät herunter. Die Kamera ist mit dem Betriebssystem iOS 8.4+ kompatibel .

## [www.petcu.be/ios-app-download](https://translate.google.com/translate?hl=cs&prev=_t&sl=cs&tl=de&u=http://www.petcu.be/ios-app-download)

Schließen Sie die Kamera Petcube Bites an die Stromquelle an und warten Sie 30 Sekunden, bis das LED-Licht grün wird. Starten Sie die Anwendung und melden Sie sich mit Ihrem E-Mail- oder Fb-Konto bei Ihrem Petcube-Konto an. Suchen Sie im Menü das Feld " *Home* ", klicken Sie auf " *Connect your Petcube device* " und wählen Sie Petcube Bites aus der Geräteliste aus . Beachten Sie, dass Sie möglicherweise aufgefordert werden, Bluetooth zu aktivieren.

Wenn das LED-Licht an der Kamera grün zu blinken beginnt, klicken Sie auf "Weiter". Um das Gerät zu identifizieren, klicken *Sie* unterhalb des Bildes auf " *Auswählen* " und dann erneut auf " *Weiter* " , sobald die LED-Leuchte schneller grün blinkt. Warten Sie eine Weile und wählen Sie dann Ihre Heim-WLAN-Verbindung aus der Liste aus, geben Sie das Passwort ein und klicken Sie auf " *Beitreten* ". Wenn Sie Ihre Heimverbindung nicht in der Liste finden können oder eine versteckte Verbindung verwenden, verbinden Sie sich manuell und klicken *Sie* dann auf " *Beitreten* ".

Ihr Gerät ist bereit, wenn das LED-Licht an den Petcube Bites weiß leuchtet .

# **2. Petcube Bites-Kameraeinstellungen auf Ihrem Android-Gerät**

Laden Sie die Petcube-App aus dem Google Play Store unter dem folgenden Link auf Ihr Android-Gerät herunter. Die Kamera ist kompatibel mit Android 4.3+.

## [www.petcu.be/android-app-download](https://translate.google.com/translate?hl=cs&prev=_t&sl=cs&tl=de&u=http://www.petcu.be/android-app-download)

Schließen Sie die Petcube Bites an die Stromversorgung an und warten Sie 30 Sekunden, bis die LED grün leuchtet . Starten Sie die Anwendung und melden Sie sich mit Ihrem E-Mail- oder Fb-Konto bei Ihrem Petcube-Konto an. Finden Sie die " *Start* " Feld im Menü (obere linke Ecke), klicken Sie auf " *Connect Kamera* " , dann auf " *Connect Petcube* " und wählen Sie Petcube Bites aus der Liste der Geräte . Beachten Sie, dass Sie möglicherweise aufgefordert werden, Bluetooth zu aktivieren.

Wenn das LED-Licht an der Kamera grün zu blinken beginnt, klicken Sie auf "Weiter". Um das Gerät zu identifizieren, klicken *Sie* unterhalb des Bildes auf " *Auswählen* " und dann erneut auf " *Weiter* " , sobald die LED-Leuchte schneller grün blinkt. Warten Sie eine Weile und wählen Sie dann Ihre Heim-WLAN-Verbindung aus der Liste aus, geben Sie das Passwort ein und klicken Sie auf " *Beitreten* ". Wenn Sie Ihre Heimverbindung nicht in der Liste finden können oder eine versteckte Verbindung verwenden, verbinden Sie sich manuell und klicken *Sie* dann auf " *Beitreten* ".

Ihr Gerät ist bereit, wenn das LED-Licht an den Petcube Bites weiß leuchtet .

# **3. Wir spielen mit einer Petcube Bites Kamera**

Wenn Sie das Gerät erfolgreich registriert haben und die LED weiß leuchtet, kehren Sie zu " *Home* " zurück und klicken Sie auf das " Play " -Symbol .

## **4. Leckereien**

- Leckereien müssen die richtige Größe haben. Sie darf nicht kleiner als 0,8 cm und größer als 2,54 cm sein. Das Tablett fasst bis zu 100 Leckereien.
- Leckerlis müssen trocken und hart sein.
- Leckerlis dürfen nicht weich, fettig, klebrig oder krümelig sein.
- Verwenden Sie Leckerlis der gleichen Größe und Form.

# **5. Reinigung**

Der herausnehmbare Behälter für Leckereien kann in der Spülmaschine bei niedriger Temperatur (schonende Reinigung) oder von Hand gespült werden . Verwenden Sie keine Scheuermittel , sondern nur Flüssigreiniger und einen weichen Schwamm. Entnehmen Sie den Behälter, indem Sie den Entriegelungsknopf rechts drücken.

# **6. Amazon Dash**

Amazon Dash ermöglicht die automatische Auffüllung von Amazon . Sie können diese Funktion in der Petcube-Anwendung überprüfen .

# **7. Aufnehmen von Videos und Screenshots (Screenshot)**

Um Bilder aufzunehmen, klicken Sie auf das Fotokamera-Symbol in der unteren linken Ecke. Sie haben die Wahl zwischen zwei Optionen: "Teilen " und "Fertig ". Wenn Sie auf "Fertig " klicken, wird der Screenshot automatisch gespeichert. Wenn Sie auf " *Teilen* " klicken, haben Sie die Möglichkeit, das Bild im Fb-, Instagram- oder Twitter-Netzwerk zu teilen.

Um Videos aufzunehmen (Livestream), klicken Sie auf das Videokamera-Symbol in der unteren rechten Ecke. Um die Aufnahme zu stoppen, klicken Sie auf das Symbol " Stopp" und das Video wird automatisch gespeichert.

Audioaufnahmen sind derzeit nicht verfügbar.

# **8. Zoomen**

Petcube Bites Kamera kommt mit Digitalzoom 3 x . Sie werden diese Funktion zu schätzen wissen, wenn Sie Ihrem Haustier wirklich näher kommen müssen. Starten Sie die Petcube-Anwendung und vergrößern Sie das Bild während des Spiels.

# **9. Nachtsichtfunktion**

Die Petcube Bites Kamera ist mit einer Nachtsichtfunktion ausgestattet. Sobald der Sensor ein geringes Umgebungslicht erkennt, aktiviert das Gerät automatisch den Nachtsichtmodus.

# **10. Lautstärke**

Um die Lautstärke auf Ihrem Gerät zu konfigurieren , starten Sie die Petcube-Anwendung auf Ihrem Gerät und passen Sie die Lautstärke in den " *Einstellungen* " (obere rechte Ecke) nach Ihren Wünschen an . Das Gerät muss sich im Standby-Modus befinden (weißes LED-Licht).

# **11. Tonbenachrichtigung**

Sie können die Tonbenachrichtigung in der Petcube-Anwendung unter " *Einstellungen* " deaktivieren .

# **12. Bewegungs- und Geräuscherkennung**

Die Petcube-Anwendung kann Benachrichtigungen an Ihr Smartphone senden, sobald eine Bewegung oder ein Geräusch erkannt wird. So schalten Sie die Benachrichtigung, öffnen Sie die Petcube Anwendung und in "Start" klicken Sie auf " Einstellungen " in der oberen rechten Ecke und klicken Sie auf " Bewegungserkennung " und " Sound -*Erkennung* ".

Wenn Sie die Einstellungen Ihres Geräts ändern möchten, muss sich das Gerät im Standby-Modus (weißes LED-Licht) befinden.

# **13. Mehrere Kameras für ein Konto einrichten**

Um mehrere Kameras für ein Konto zu registrieren , öffnen Sie die Petcube-Anwendung und streichen Sie nach oben links im Feld " *Startseite* ". Dann klicken Sie auf " *Tippen Sie auf eine Verbindung Ihr Gerät* " Symbol . Wählen Sie ein Gerät aus der Liste aus und folgen Sie den Anweisungen. Um ein weiteres Gerät zu registrieren, wiederholen Sie das obige Verfahren.

# **14. Zugriffsfreigabe**

Sie können den Zugriff auf Petcube mit Ihrer Familie, Freunden und anderen Personen teilen , die die Petcube-App auf ihren Telefonen installieren . Um den Zugriff zu teilen, öffne die Petcube-App und wähle " Teilen " (obere rechte Ecke) in " *Startseite* " aus . Wählen Sie die Freigabeoption aus, die Sie gewähren möchten, und fügen Sie " *Familie* " oder " *Freund* " hinzu . Um einen Benutzer aus der Liste zu löschen, suchen Sie den Benutzernamen in " *Einstellungen* " und verschieben Sie ihn auf "Löschen" oder "Unfriend".

# **15. Registriere Petcube Bites bei einem anderen Konto**

Petcube kann sich nur für ein Konto registrieren . Das Gerät kann nicht unter mehreren Konten registriert werden, aber Sie können den Zugriff mit anderen Benutzern teilen . Wenn Sie das Gerät bei einem anderen Konto registrieren möchten , löschen Sie das Gerät einfach aus dem Konto. Öffnen Sie die Petcube-Anwendung und klicken Sie unter " *Einstellungen* " auf " *Kamera* trennen ".

# **16. Passwort für Ihr Konto vergessen**

Wenn Sie das Passwort für Ihr Konto vergessen haben , öffnen Sie die Petcube-Anwendung auf Ihrem Mobilgerät, klicken Sie auf " Anmelden ", geben Sie Ihre E-Mail-Adresse ein und klicken Sie unten auf dem Bildschirm auf " *Passwort vergessen* ". Überprüfen Sie Ihre E-Mails und folgen Sie den Anweisungen.

# **17. Ändern Sie Ihren Benutzernamen, Spitznamen oder Ihr Passwort**

Um Ihre Daten (Name, Nickname, Passwort) zu ändern, öffnen Sie die Petcube-Anwendung und klicken Sie in der Spalte " *Profil* " auf " *Einstellungen* " und ändern Sie die Daten, die Sie ändern möchten.

# **18. Lösche die Petcube Bites**

Öffnen Sie die Petcube-Anwendung und klicken Sie unter " *Einstellungen* " auf " *Kamera* trennen ". Bestätigen Sie " *Löschen* ".

# **19. Schalten Sie das Gerät aus der Ferne aus**

Das Gerät kann nicht aus der Ferne ausgeschaltet werden. Wenn Sie den Zugriff auf das Gerät teilen , können Sie den Zugriff in den " *Einstellungen* " deaktivieren . Klicken Sie oben rechts auf " *Einstellungen* " und wählen Sie " *Freigabe*  $\mathbf{u}$ 

- Wenn Sie Ihre Momente nicht mehr mit Freunden teilen möchten, deaktivieren Sie einfach das Teilen.
- Klicken Sie auf " *Freigabe beenden* " , um die öffentliche Freigabe zu deaktivieren .
- Um die Familienfreigabe zu deaktivieren , entfernen Sie Benutzer aus der Liste, indem Sie sie nach links ziehen.

# **20. Umzug von Geräten**

Wenn Sie Ihr Gerät bewegen und über ein anderes WLAN verbinden möchten, müssen Sie die WLAN-Einstellungen in Petcube ändern. Öffnen Sie die Petcube-App und wählen Sie unter "Home" "Einstellungen" und "WLAN". Drehen Sie kame ru Petcube Bites und warten Sie , bis der Motor anspringt . Halten Sie den Netzschalter an der Unterseite des Geräts 3 Sekunden lang gedrückt, bis das Licht grün wird, und befolgen Sie die Anweisungen auf dem Bildschirm.

# **21. Petcube Bites-Verbindung ohne WLAN**

Das Gerät hat keinen Internetzugang.

# **22. Ändern Sie die WLAN-Einstellungen und verbinden Sie Ihr Gerät mit einem anderen Netzwerk**

Wenn Sie die WLAN-Einstellungen ändern oder das Gerät mit einem anderen Netzwerk verbinden möchten , öffnen Sie die Petcube-Anwendung und wählen Sie " *Einstellungen* " und dann " WLAN " in " Home ". Schalten Sie die Petcube Bites-Kamera ein und warten Sie, bis das Gerät startet . Halten Sie den Netzschalter an der Unterseite des Geräts 3 Sekunden lang gedrückt, bis das Licht grün wird, und befolgen Sie die Anweisungen auf dem Bildschirm.

# **PETCUBE PFLEGE**

#### **1. Was ist Petcube Care?**

Mit Petcube Care können alle Daten und Videos bis zu 30 Tage in der Cloud gespeichert werden.

#### **2. Wie viel kostet Petcube Care?**

Sie können aus den folgenden 5 Abonnementoptionen wählen:

- Video für 4 Stunden speichern: kostenlos
- Video für 10 Tage speichern: \$ 10 / Monat
- Video für 10 Tage speichern: 100 \$ / Jahr (20 \$ sparen)
- Video für 30 Tage speichern: \$ 30 / Monat
- Video für 30 Tage speichern: 300 USD / Jahr (60 USD sparen)

## **3. Wie funktioniert Petcube Care?**

Immer wenn die Kamera Bewegungen oder Geräusche erkennt, beginnt Petcube Care automatisch mit der Videoaufnahme. Der Kamerabenutzer erhält eine Benachrichtigung, wenn die Aufnahme gestoppt wird.

## **4. Wie aktiviere ich Petcube Care?**

Um Petcube Care zu aktivieren, müssen eine Petcube-Kamera und ein Abonnement eingerichtet sein. Ein neuer Benutzer der Petcube-Kamera erhält eine kostenlose 30- Tage-Testversion (Videospeicher für 10 Tage) .

Abonnieren Sie die Seite, die Sie [https://petcube.com](https://translate.google.com/translate?hl=cs&prev=_t&sl=cs&tl=de&u=https://petcube.com) abonnieren . Melden Sie sich mit Ihrem Petcube-Konto an und wählen Sie das gewünschte Abonnement. Sie können sich auch in der Petcube-Anwendung auf der Startseite anmelden.

#### **5. Petcube Care-Modus**

- **Wachmodus** ( *Awake-Modus* ) Verwenden Sie ihn, wenn Sie zu Hause sind und Petcube aktiviert werden möchten. Sie erhalten eine Benachrichtigung.
- **Lautlos-Modus** ( *Quiet-Modus* ) Verwenden Sie diesen *Modus,* wenn Sie nicht gestört werden möchten. Aufgenommene Momente werden gespeichert, aber Sie erhalten keine Benachrichtigung.
- **Im Schlafmodus** ist Petcube Care ausgeschaltet und die Kamera zeichnet nicht auf.

Denken Sie daran , dass die Petcube Bites Kamera aufzeichnen Videos online sein müssen.

#### **6. Geschichte der Videos in Petcube Care**

Der Zugriff auf Ihren Videoverlauf ist sehr einfach. Alle Videos finden Sie in der Petcube-Anwendung. Petcube Care zeichnet Videos automatisch auf einer Zeitleiste auf.

#### **7. Wie speichere ich ein Video im internen Speicher meines Telefons?**

Sie können die aufgenommenen Videos im internen Speicher des Telefons speichern. Wählen Sie ein Video aus, drücken Sie die drei Punkte links und wählen Sie " *Speichern* ".

## **8. Wie kann ich Petcube Care auf mehreren Geräten verwenden**

Sie müssen für jeden Petcube ein eigenes Abonnement haben. Bei mehreren Kameras erhalten Sie 50 % Rabatt auf jedes weitere Abonnement. Videos können ohne Abonnement 4 Stunden lang gespeichert werden.

## **9. Aufnahmelänge**

Das aufgenommene Video darf nicht länger als 30 Sekunden sein . Wenn es eine Bewegung gibt, die 2 Minuten und 15 Sekunden dauert, teilt die Anwendung das Video in 5 Teile.

## **10. Audio im Video**

Die Audioaufnahme ist nur verfügbar, wenn sie durch Bewegung oder Ton gestartet wurde .

# **FEHLERBEHEBUNG**

# **1. LED-Licht ist aus**

In dem Fall , dass die Kamera eingeschaltet und das LED - Licht ist ausgeschaltet wird, versuchen zu trennen und wieder anschließen. Stellen Sie sicher, dass Sie den mitgelieferten Adapter verwenden und dass das Netzkabel nicht beschädigt ist.

# **2. Das LED-Licht wird nicht grün**

Bevor der Registrierungsvorgang beginnt, leuchtet das Licht 1 min lang gelb . Dann leuchtet es grün. Wenn das Licht immer noch gelb ist , kontaktieren Sie unseren Kundenservice unter der Telefonnummer: +420 216 216 106.

# **3. Das LED-Licht ist intermittierend gelb und nicht weiß, wenn es eingestellt ist**

Dieses Problem tritt auf, wenn Sie ein falsches Passwort für die Wi-Fi- Verbindung eingegeben haben . Öffnen Sie die Petcube-App, wählen Sie " *Einstellungen* " und dann " WLAN " und folgen Sie den Anweisungen. Halten Sie die Taste an der Unterseite des Geräts (mit einem Stift) gedrückt, bis das Licht grün wird.

# **4. Ich kann mein Heim-WLAN nicht in der Liste sehen**

Dieses Problem tritt auf, wenn Sie versuchen, den Petcube mit einem 5-GHz-WLAN-Netzwerk oder einem versteckten Netzwerk zu verbinden.

## **5. Der Leckerbissen ist in der Kamera stecken geblieben**

Sollten die Leckerlis im Behälter stecken bleiben , erhalten Sie eine Benachrichtigung. Verstopfte Leckerlis vorsichtig entfernen. Verwenden Sie keine scharfen Gegenstände , oder übermäßige Kraft.

# **6. MAC-Adresse des Geräts**

Wenn Ihr Router MAC-Adressenfilterung verwendet, müssen Sie die Filterung vorübergehend deaktivieren. Sobald Sie die MAC-Adresse des Geräts haben, fügen Sie Ihre Kamera der Ausnahmeliste hinzu und schalten Sie die MAC-Adressfilterung wieder ein.

## **7. Es wird keine WLAN-Verbindung angezeigt**

Wenn in der Liste keine Wi-Fi-Verbindung angezeigt wird, schalten Sie das Gerät aus und wieder ein, warten Sie 1 Minute und starten Sie den Geräteeinrichtungsvorgang erneut. Wenn das Problem weiterhin besteht, wenden Sie sich an unseren Kundenservice.

## **8. R egistrace Petcube Bites Gerät zu einem anderen Konto**

Petcube kann sich nur für ein Konto registrieren . Das Gerät kann nicht unter mehreren Konten registriert werden, aber Sie können den Zugriff mit anderen Benutzern teilen . Wenn Sie das Gerät bei einem anderen Konto registrieren möchten , löschen Sie das Gerät einfach aus dem Konto. Öffnen Sie die Petcube-Anwendung und klicken Sie unter " *Einstellungen* " auf " *Kamera* trennen ".

# **9. Ich kann die Petcube Bites- Kamera nicht verbinden**

Wenn Sie die Petcube Bites-Kamera nicht mit Ihrem Smartphone verbinden können, versuchen Sie Folgendes:

- Stellen Sie sicher, dass das LED-Licht weiß ist.
- Wenn das LED-Licht nicht weiß ist, überprüfen Sie die Warnung und identifizieren Sie das Problem.
- Überprüfen Sie die Verbindung.
- Trennen Sie das Gerät und schließen Sie es wieder an.

## **10. Keinen Ton**

Petcube erfordert Mikrofonzugriff auf Ihrem Mobilgerät. Öffnen Sie " Einstellungen", dann " Datenschutz" und " *Mikrofon* ".

## **11. Petcube schaltet ab**

Dieses Problem tritt auf, wenn Sie einen nicht originalen A/C-Adapter verwenden. Wenn Sie keinen Originaladapter mehr haben, verwenden Sie nur ein 5V / 2A Netzteil.

# **AUS GARANTIE**

Konformitätserklärung, Garantie- und Nachgarantieservice

Das Gerät ist für die Verwendung in EU-Ländern zugelassen und trägt daher das CE-Zeichen. Alle erforderlichen Unterlagen sind auf der Website des Importeurs, auf Anfrage beim Importeur und im Geschäft des Importeurs erhältlich.

Adresse, wo Sie die Konformitätserklärung und aktuelle Anleitungen finden:

[https://www.elektro-obojky.cz/smart-dakovace-krmiva-a-vody/petcube-bites-smart-davkovac-a-kamera-pro-psy](https://translate.google.com/translate?hl=cs&prev=_t&sl=cs&tl=de&u=https://www.elektro-obojky.cz/smart-dakovace-krmiva-a-vody/petcube-bites-smart-davkovac-a-kamera-pro-psy)

Änderungen von technischen Parametern, Eigenschaften und Druckfehlern behalten wir uns vor.

Garantie- und Nachgarantiereparaturen werden vom Importeur durchgeführt:

## **Reedog, sro**

#### **Sedmidomky 459/8**

**101 00**

#### **Prag 10**

Tel: +420 216 216 106

E-Mail: info@elektro-obojky.cz